## **Rövid leírás az ENERGIAŐR 1.0 program használatához**

A program megnyitása után a "file/mentés másként" alatt a feldolgozandó projektnek nevet adhat (pl. 1.PROJEKT). A munkafelület baloldali része az adatbevitelre szolgál, a jobb oldalon pedig a számítási eredmények jelennek meg.

A program a "geometria" kezelőfelülettel, és a mindenkori ábrákon látható paraméterekkel nyílik meg, amelyeket tetszés szerint – de mindig csak bizonyos határok között - módosíthatunk. (A geometriai méretek külső épületszerkezeti méretek, a fajlagos, 1 m<sup>2</sup> -re vetített számított értékek pedig a fűtött alapterületre vannak vonatkoztatva.) A "geometria" kezelőfelületen lehet beállítani a fűtött tetőtér esetét, és annak jellemzőit is (tetőmagasság, tetőgerinc tájolása). Ezen a kezelőfelületen az épület geometriáját a csúszkák segítségével, illetve a skálák végén látható nyilakra való kattintással a tényleges projekt számértékeinek megfelelően állíthatja be. A csúszka és a nyíl közti sávra kattintva a beállítás nagyobb lépésekben történik. A közbenső számítási eredmények a bal oldalon sárga mezőkben láthatók, így például egy nagyon fontos paraméter a felület/térfogat (A/V) arány is.

Az adatbevitelre, a számolt adatokra, a számítási módszerre, a nyomtatásra, a jegyzőkönyvezésre, a felelősség kizárására, a kapcsolatra stb. vonatkozó részletes tudnivalókat a '?" gombra kattintva a "segítség" alatt találja.

A "geometria" kezelőfelületen a következő paramétereket lehet és kell beállítani:

- az épület tájolása,
- az épület szintszáma,
- az épület szélessége és hosszúsága,
- az épület magassága,

- az épület fűtött tetőtérrel rendelkezik, vagy anélküli, előbbi esetben a tetőgerinc tájolása és a tetőmagasság,

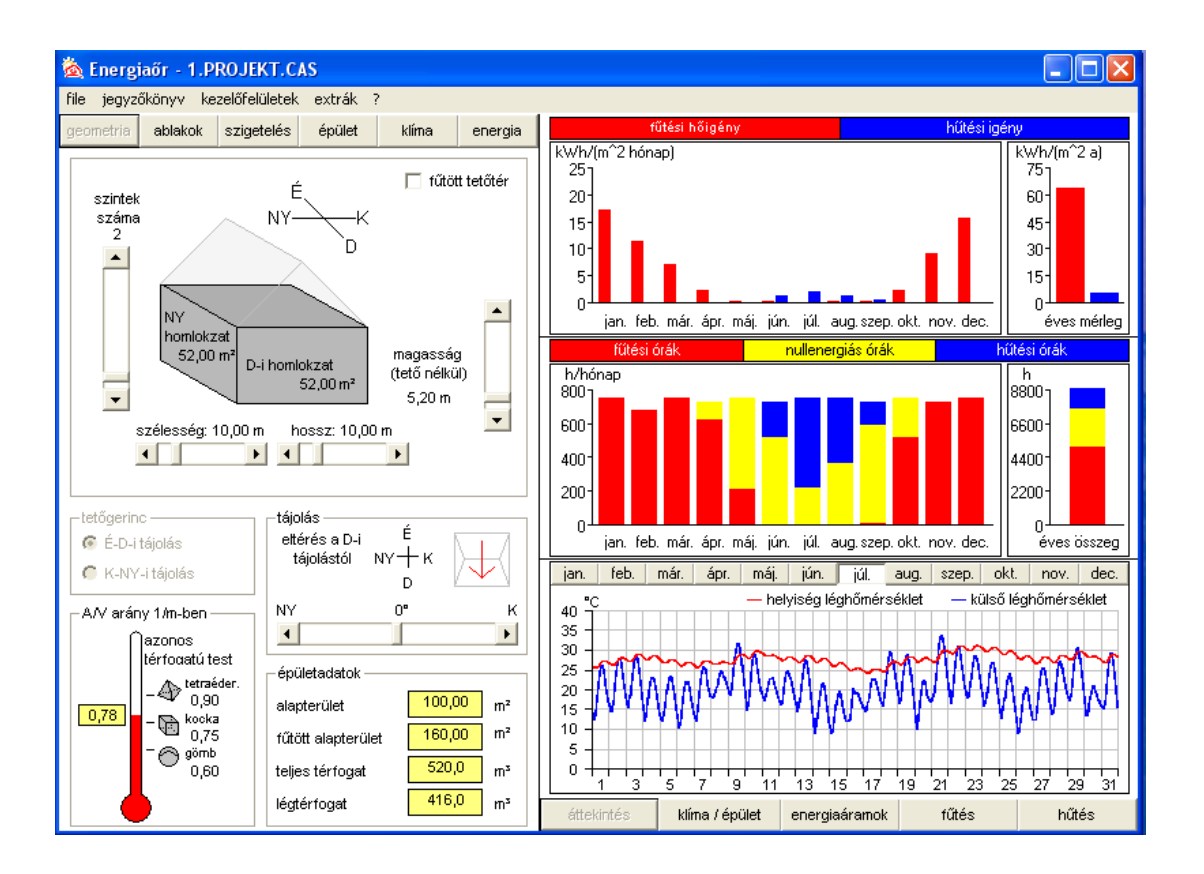

Az "ablakok" kezelőfelületen csúszkák, nyilak és legördülő menü segítségével az ablakok méreteit és hőtechnikai jellemzőit állíthatja be. A nyílászárók felületeit a program automatikusan levonja a megfelelő falfelületekből, a bejárati ajtó felületét (lásd "szigetelés" kezelőfelület) az É-i falfelületből vonja le. A közbenső számítási eredmények alul itt is sárga mezőben jelennek meg.

Az "ablakok" kezelőfelületen a következő paramétereket lehet és kell beállítani:

- égtájanként az ablakfelületek nagysága m<sup>2</sup>-ben, vagy az ablak/fal-arány %-ban,
- az ablaktípus (ez lehet minden homlokzaton azonos, vagy homlokzatonként különböző)
- "egyéb" ablaktípus esetén az üvegezés és a keret U-értéke, és az üvegezés g-értéke (a legördülő menüből választott ablaktípus esetén a választott ablaktípusnak megfelelő előbbi értékeket a program automatikusan állítja be)
- keretarány, (Néhány tipikus ablakszerkezetre vonatkozó keretarányt külön segédletben foglaltunk össze.)
- árnyékolási tényező. (Az árnyékolási tényező tipikus helyzetekre vonatkozó néhány számértékét, és az árnyékolási tényező számításának menetét külön segédletben foglaltunk össze. A 0 %-os árnyékolás teljes árnyékmentességet, a 100 %-os árnyékolás pedig teljes leárnyékolást jelent.)

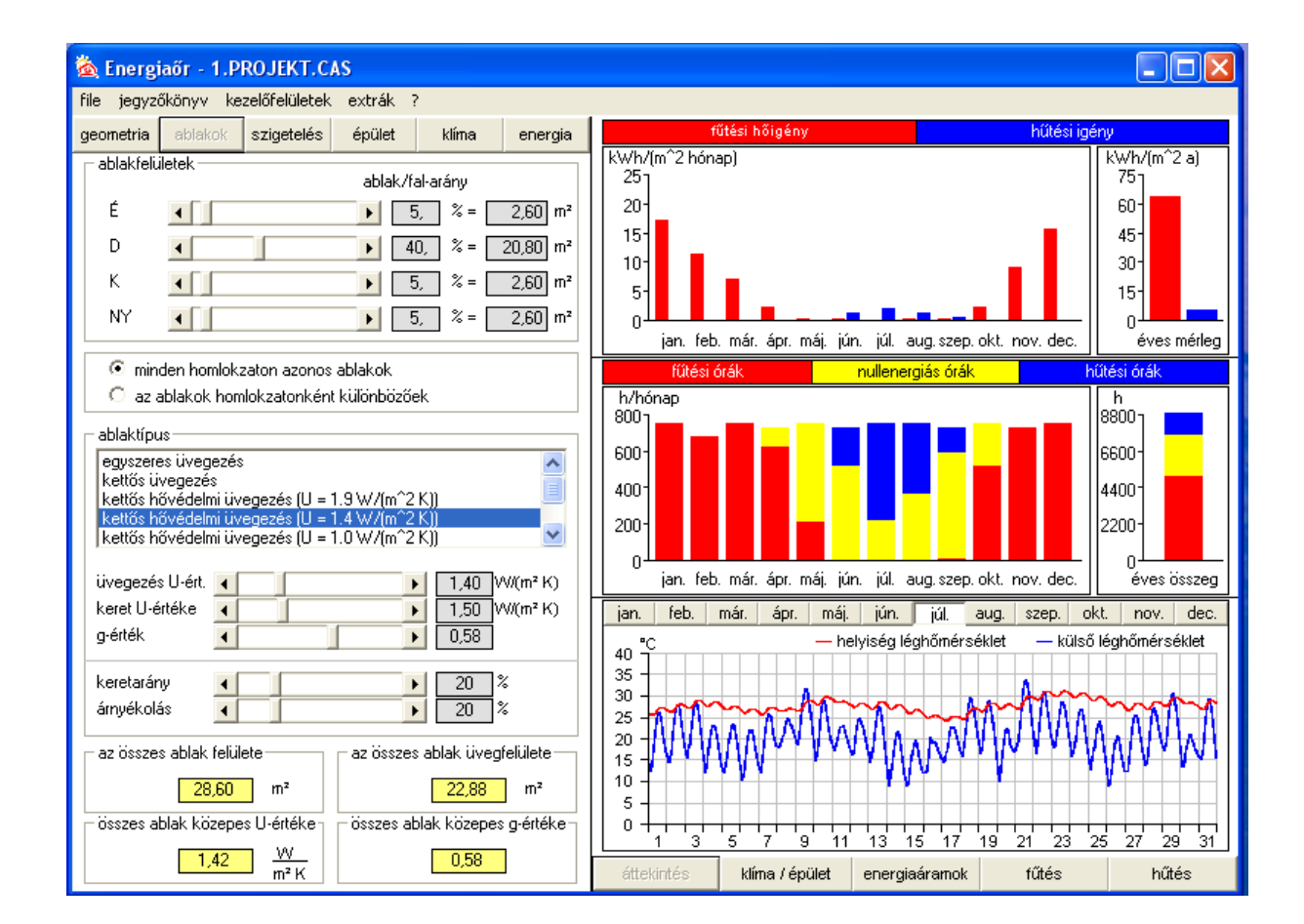

A "szigetelés" kezelőfelületen égtájanként beállíthatja a külső falak U-értékeit, a hőhidak figyelembevételét, vagy elvetését, a falak abszorpciós tényezőjét, illetve további épületszerkezetek (bejárati ajtó, felső szintfödém, alsó szintfödém) jellemzőit.

A "szigetelés" kezelőfelületen a következő paramétereket lehet és kell beállítani:

- égtájanként a falak U-értékei,
- a hőhidak figyelembevételének mértéke,
- a falak abszorpciós tényezője, amelynek érzékelhető hatása általában csak a hűtési igényre van, a fűtési hőigényt kevésbé befolyásolja. A falak abszorpciós tényezőit a következő értékekkel lehet felvenni:

világos bevonat: 0.4 fedett bevonat: 0.6 sötét bevonat: 0.8 klinker tégla: 0,8 világos téglafalazat: 0,6

- a bejárati ajtó felülete és U-értéke, amely bejárati ajtó felületét a program automatikusan az É-i homlokzat felületéből vonja le.
- a felső, és alsó szintfödém adatai (a födémek másik oldalán lévő tér jellemzői, a födémek U-értékei). Itt lehet beállítani a hátsószellőzésű tető esetét is, amelynek figyelembevételével a fűtési hőigény nem, vagy csak csekély mértékben változik, azonban a hűtési igény jelentős mértékben csökken.

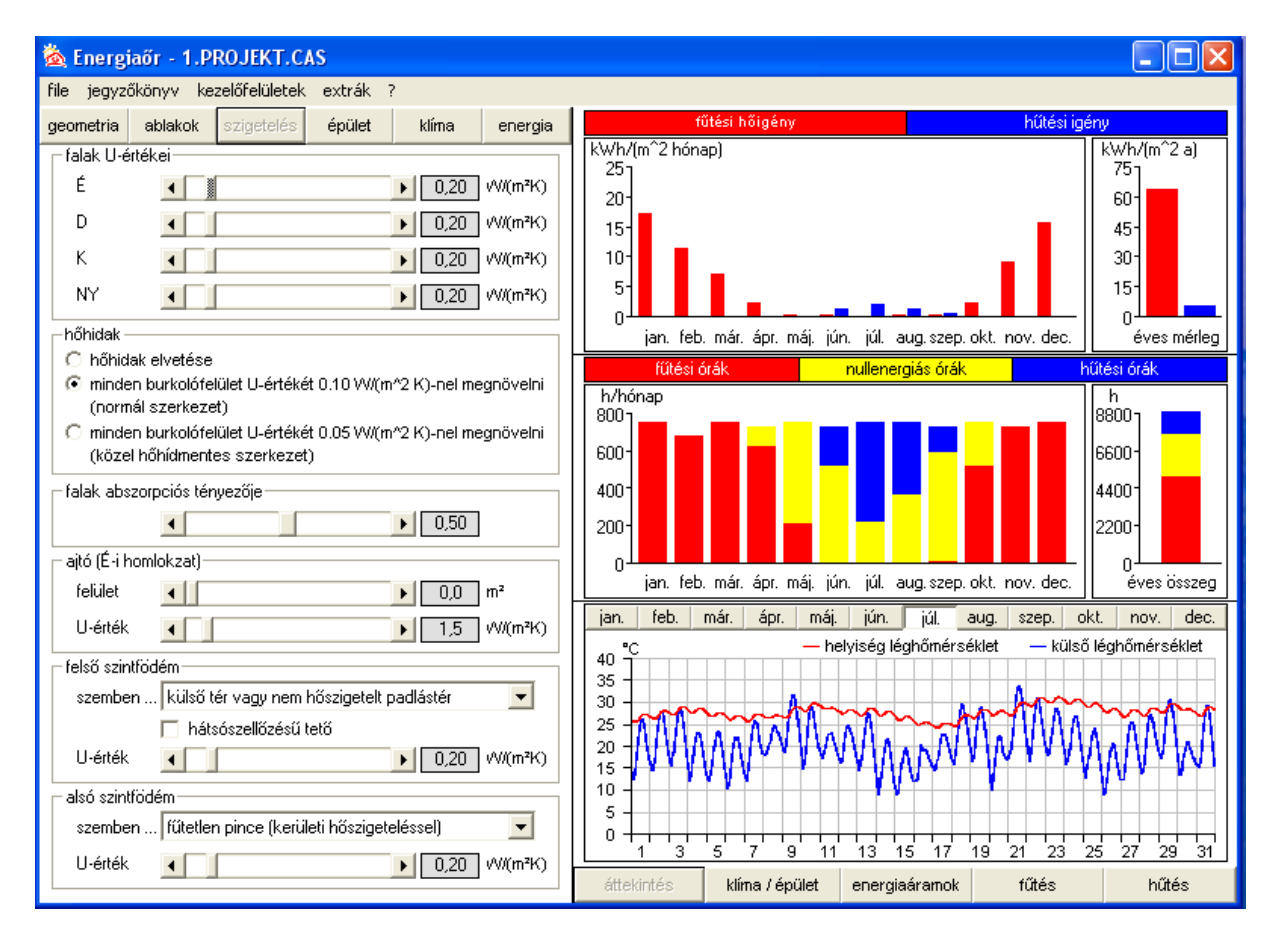

Az "épület" kezelőfelületen a belső hőmérsékletekre, a belső hőnyereségekre, a szellőzésre, a klímaberendezésre, továbbá a külső és belső falak szerkezetére vonatkozó adatokat állíthatja be. A megfelelő négyzetbe való kattintással itt lehet beállítani azt is, ha az épület egyik fala (É-i, K-i, NY-i, és/vagy D-i) fűtött térrel határos. Az alsó sárga mezőkben az épületszerkezetek hatásos hőtárolóképességére kiszámolt adatok jelennek meg, amelyeknek a kihasználható szoláris és belső nyereségek értékére van hatásuk.

Az "épület" kezelőfelületen a következő paramétereket lehet és kell beállítani:

- a parancsolt belső léghőmérséklet,
- a túlmelegedési határhőmérséklet,
- a vizsgált épület É-i, K-i, D-i és/vagy NY-i homlokzata más fűtött épülettel határos-e?
- a belső hőnyereségek értéke kWh/(m<sup>2</sup>·év)-ben, vagy W/m<sup>2</sup>-ben, (A 7/2006 TNM rendelet szerint a belső hőnyereség átlagos értékére a következő számértékek alkalmazandók: lakóépületek 5 W/m<sup>2</sup>, irodaépületek: 7 W/m<sup>2</sup>, oktatási épületek 9  $W/m^2$ .)
- a természetes szellőzés légcsereszáma, (A 7/2006 TNM rendelet szerint a különböző rendeltetésű épületeknél a fűtési idényre és a használati időre vonatkozóan a következő légcsereszámok alkalmazandók: lakóépületek 0,5 1/h, irodaépületek: 2 1/h, oktatási épületek 2,5 1/h.)
- az esetleges gépi szellőzés légcereszáma,
- az esetleges gépi szellőzés hővisszanyerési hatásfoka, amely jóminőségű hővisszanyerő hőcserélőknél 80-90 %.
- a klímaberendezés hatékonyságát kifejező tényező kWh<sub>hűtés</sub>/kWh<sub>áramfelvétel</sub> dimenzióban, (A lakó- és irodaépületek klímatizálására alkalmazott szokásos hűtőberendezések hatékonysági tényezője 2 – 4 kWh hűtés/kWh áram értékek között vehető fel.)
- a külső és belső falak szerkezete (nehéz, középnehéz, vagy könnyű építésmód).
- (Nehéz külső falak a 38-45 cm-nél vastagabb, kisméretű téglából, illetve vályogtéglából falazott falszerkezetek, a 30 cm-nél vastagabb vasbeton falak, középnehéz külső falak a soklyukú téglából, és a kohóhabsalak blokkból falazott falak, könnyű külső falak a pernyegázszilikát blokkból falazott falak, a faházak és egyéb könnyűszerkezetes épületek falszerkezetei. Nehéz belső falak a legalább 12 cm vastag, kisméretű téglából falazott falak, középnehéz belső falak az éltéglafalak, és a válaszfallapokból készült falak, könnyű belső falak a gipszrabitz válaszfalak, és a szerelt jellegű (pl. gipszkarton) válaszfalak.)

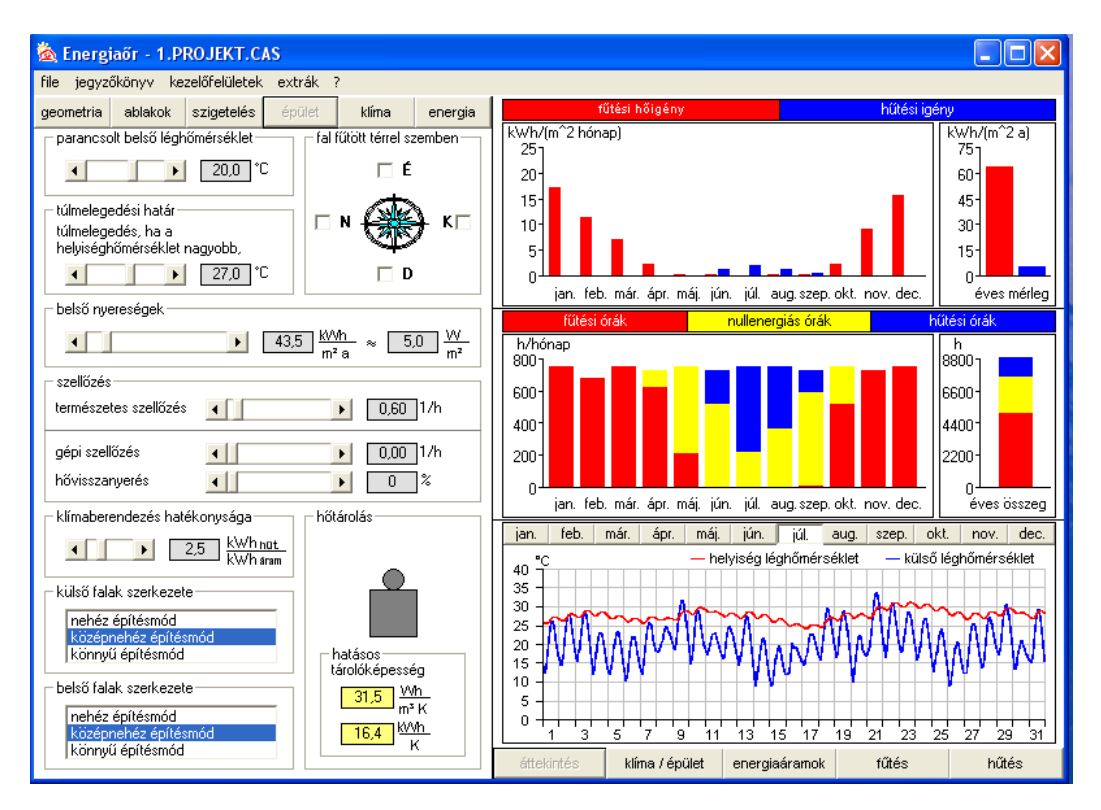

A "klíma" kezelőfelületen beállíthatja a vizsgált épület telepítési helyszínét, ahol Magyarország esetében 5, Németország esetében pedig 12 klímarégió közül választhat. Ugyanakkor lehetősége van Európa, ill. a világ további országai klímaadatainak beállítására is. Magyarország és Németország esetében az adott település klímarégióhoz való hozzárendelését a postai irányítószámok billentyűzettel való beviteli lehetősége könnyíti meg. A munkafelület alján sárga mezőben megjelenik néhány, a bevitt klímarégiót jellemző hőmérsékleti adat.

A "klíma" kezelőfelületen az épület telepítési helyszínét kell beállítani, mégpedig Magyarország esetében:

- a legördülő menüből való kiválasztással, vagy

- a térkép megfelelő klímarégiójára való kattintással, vagy

- az adott település irányítószámának billentyűzettel való bevitelével.

A kiválasztott klímarégió a térképen mindhárom esetben sárga színben jelenik meg.

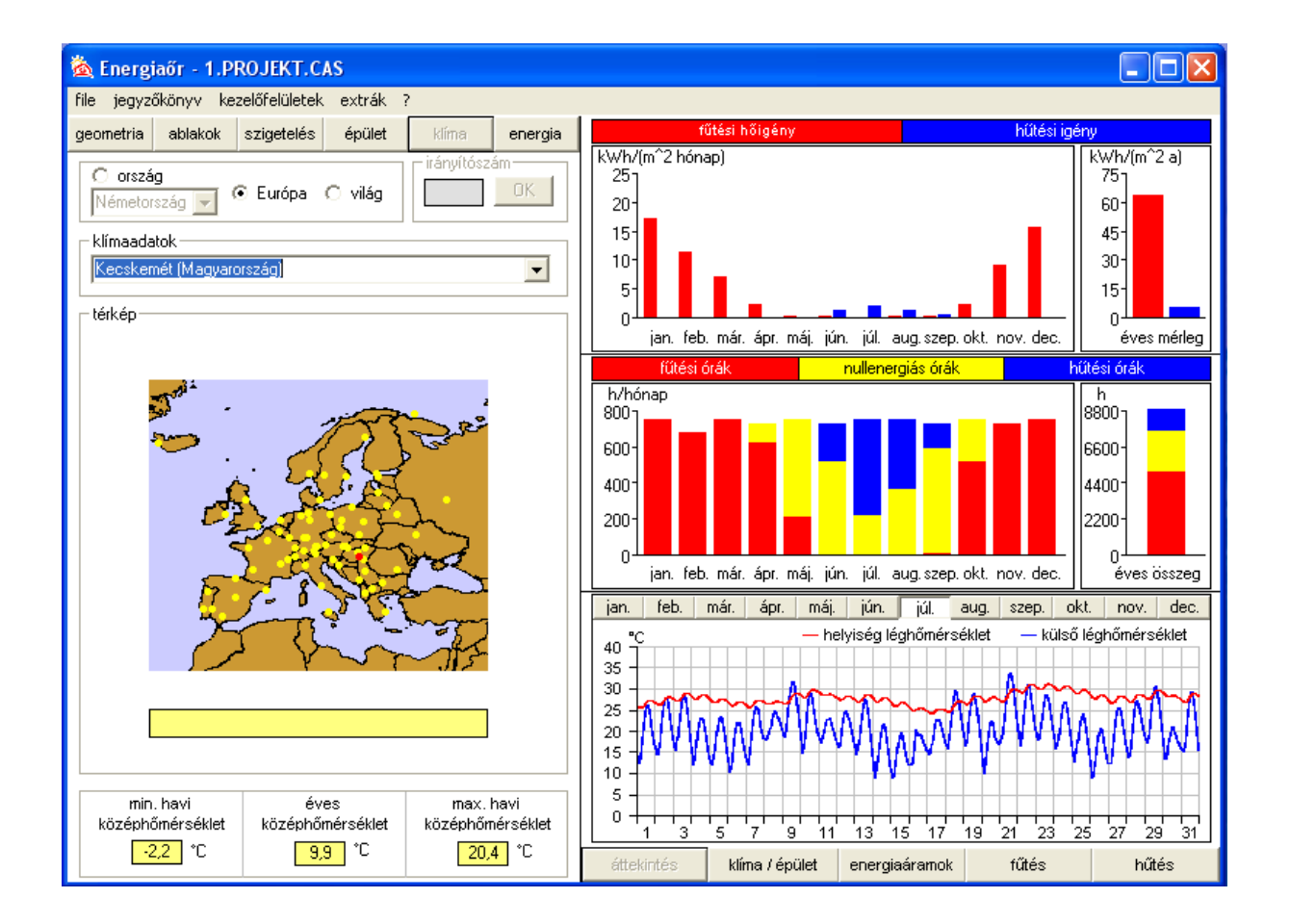

Az "energia" kezelőfelületen legördülő menük segítségével a fűtési rendszer jellemzőit továbbá az energiahordozó fajtáját állíthatja be. A kezelőfelület sárga téglalapjaiban számított adatok, illetve a kezelőfelület alsó részén a havi vég- és primerenergiaigényre vonatkozó diagram jelennek meg. A nyilat az oszlopokra víve megjelennek a számértékek is.

Az "energia" kezelőfelületen a következő paramétereket lehet és kell beállítani:

- a fűtési rendszer hőtermelőjére, és az elosztóvezeték elhelyezésére vonatkozó adatok (legördülő menüből választható ki),
- a hőleadók fajtájára, a szabályozásra és a rendszerhőmérsékletre vonatkozó adatok (legördülő menüből választható ki),
- az energiahordozó fajtája (legördülő menüből választható ki, csak az aktuális fűtési rendszernek megfelelően),
- a primerenergia-tényezők figyelembevétele a magyarországi vagy a németországi rendelet szerint történjék-e? (A primerenergia-tényező a primerenergia-igény és a végenergia-igény hányadosát jelenti, amelyek számértékeit az "ország" legördülő menü segítségével a 7/2006 TNM rendelet szerint, vagy pedig a vonatkozó németországi rendelet szerint lehet felvenni – Hu vagy De választása.)

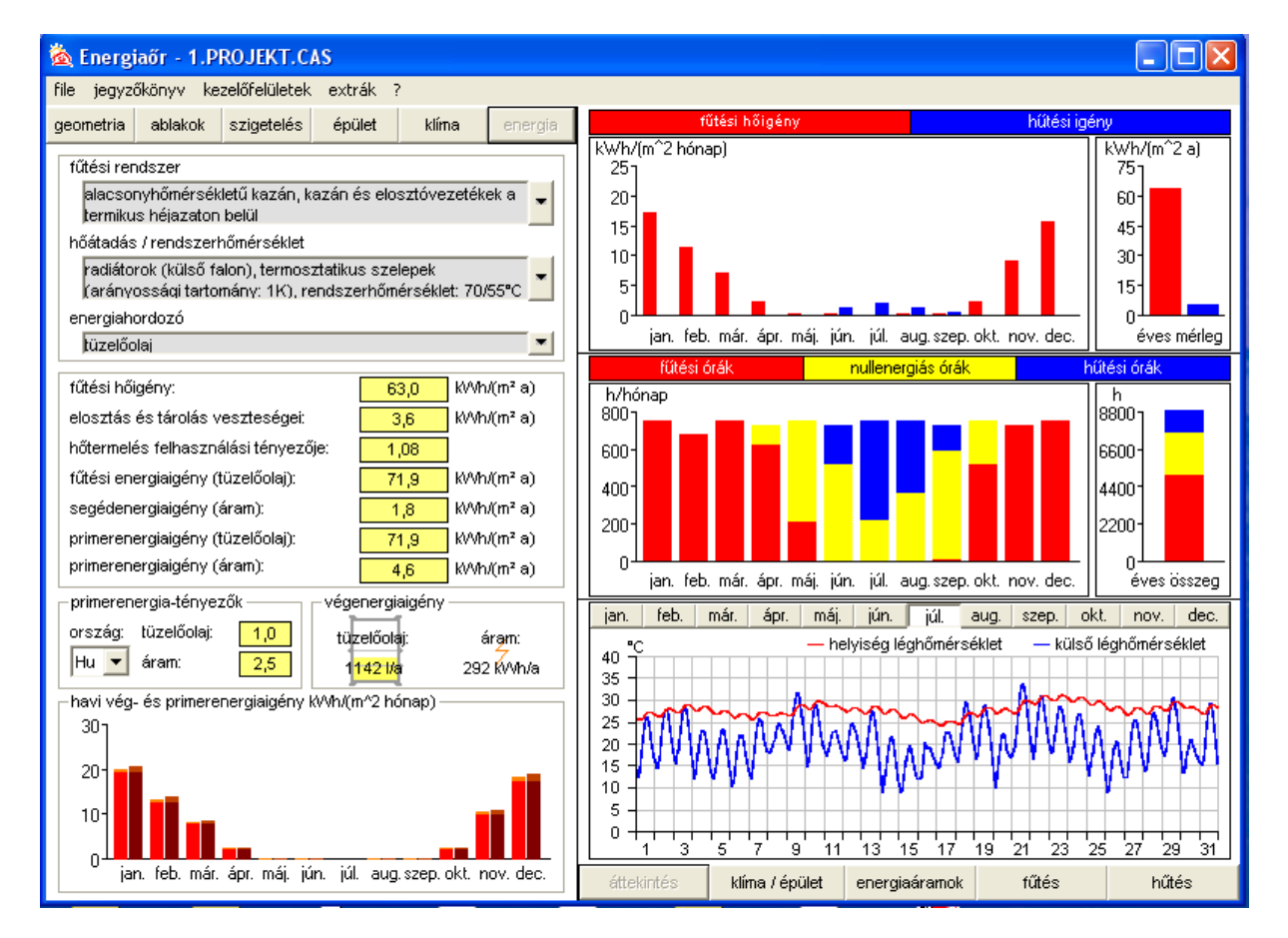

Az adatbevitel során a jobb oldalon az "áttekintés" gombra kattintva láthatóvá válnak a fűtési és hűtési igényre vonatkozó legfontosabb adatok, illetve egy adat módosítása esetén mindjárt láthatóvá válik annak hatása is. Az oszlopdiagramok függőleges léptékét a program automatikusan választja meg, így egy lefelé elmozduló oszlop adott esetben nagyobb fűtési hőigényt jelenthet. A nyilat az oszlopokra víve itt is megjelennek a számértékek. A jobboldali alsó diagramban látható piros görbe (helyiség léghőmérséklet) a fölötte lévő gombok segítségével kiválasztott hónapra vonatkozóan mutatja a "természetes hőmérsékletlefutás"-t, vagyis azt a belső hőmérsékletet, amely az épületben fűtés vagy hűtés figyelembevétele nélkül állna be. A diagramra kattintva azt ki lehet nagyítani, és elemezni lehet.

A "klíma/épület", "energiaáramok" "fűtés" és "hűtés" gombokra kattintva további hőmérsékleti jellemzők, számolt adatok, táblázat és diagramok jelennek meg, amelyek hasznos adatokat szolgáltatnak akár havi bontásban is többek között. a transzmissziós és szellőzési veszteségekről, a kihasználható szoláris és belső nyereségekről, a fűtési hőigényről, továbbá a különböző tájolású ablakok hőmérlegéről is (lásd a következő négy ábrát).

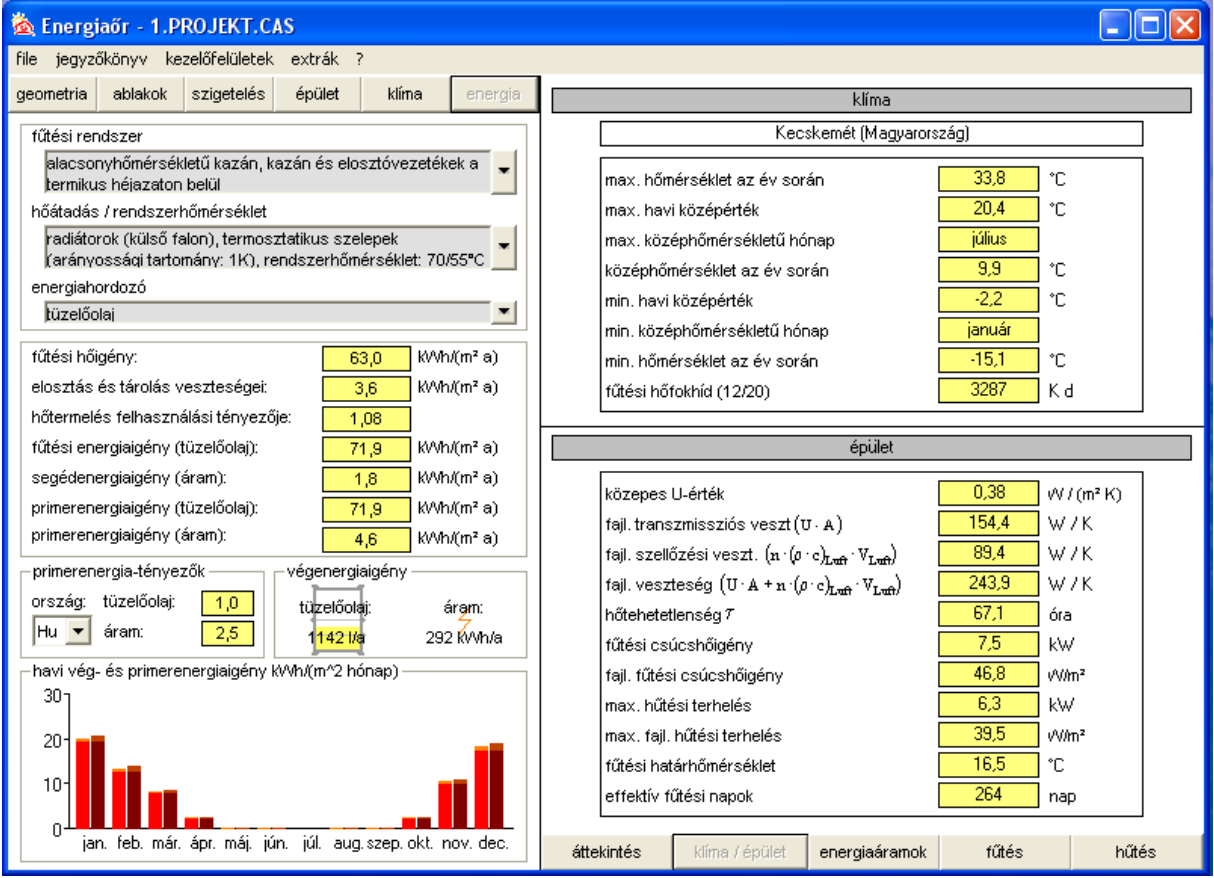

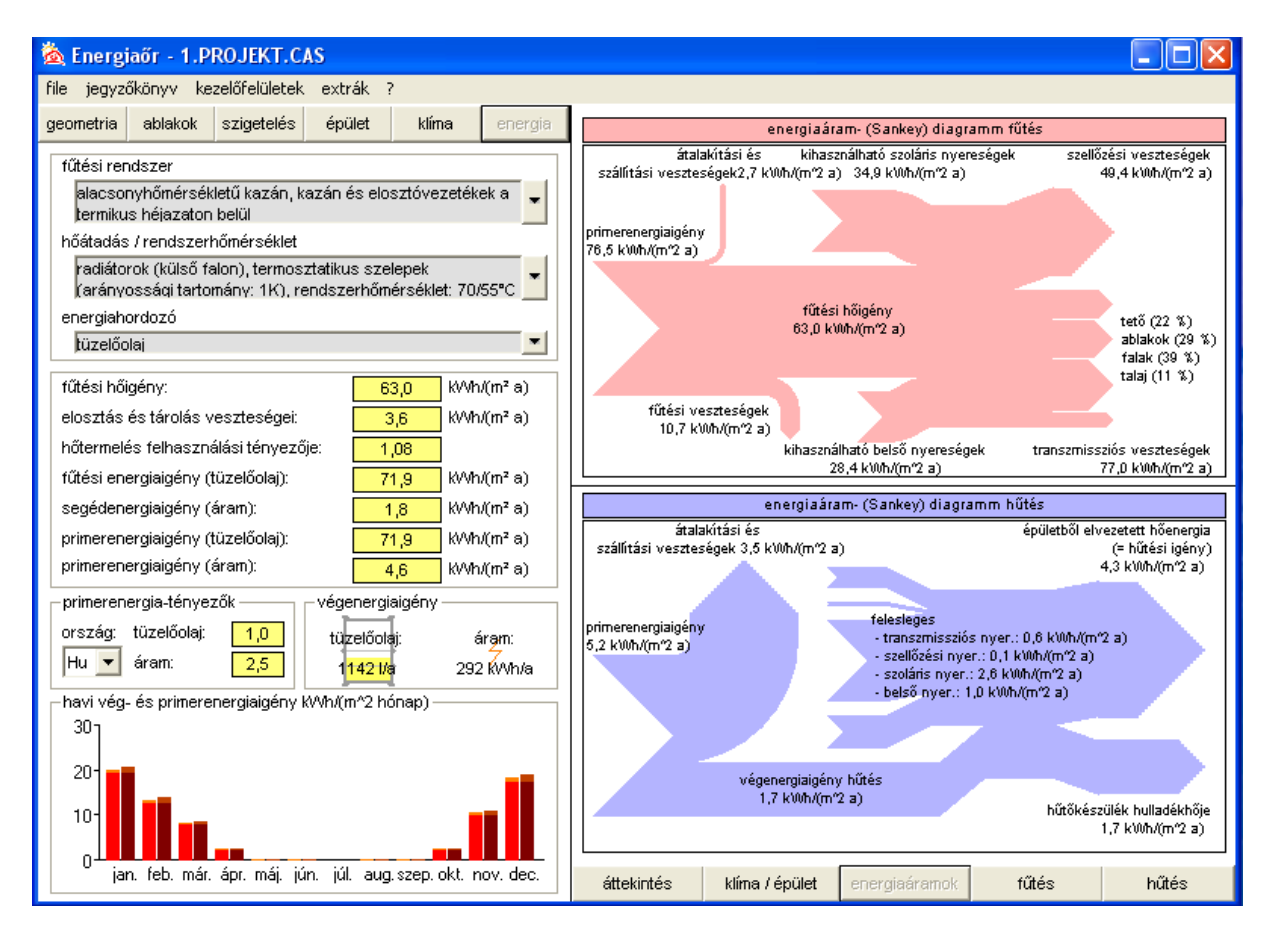

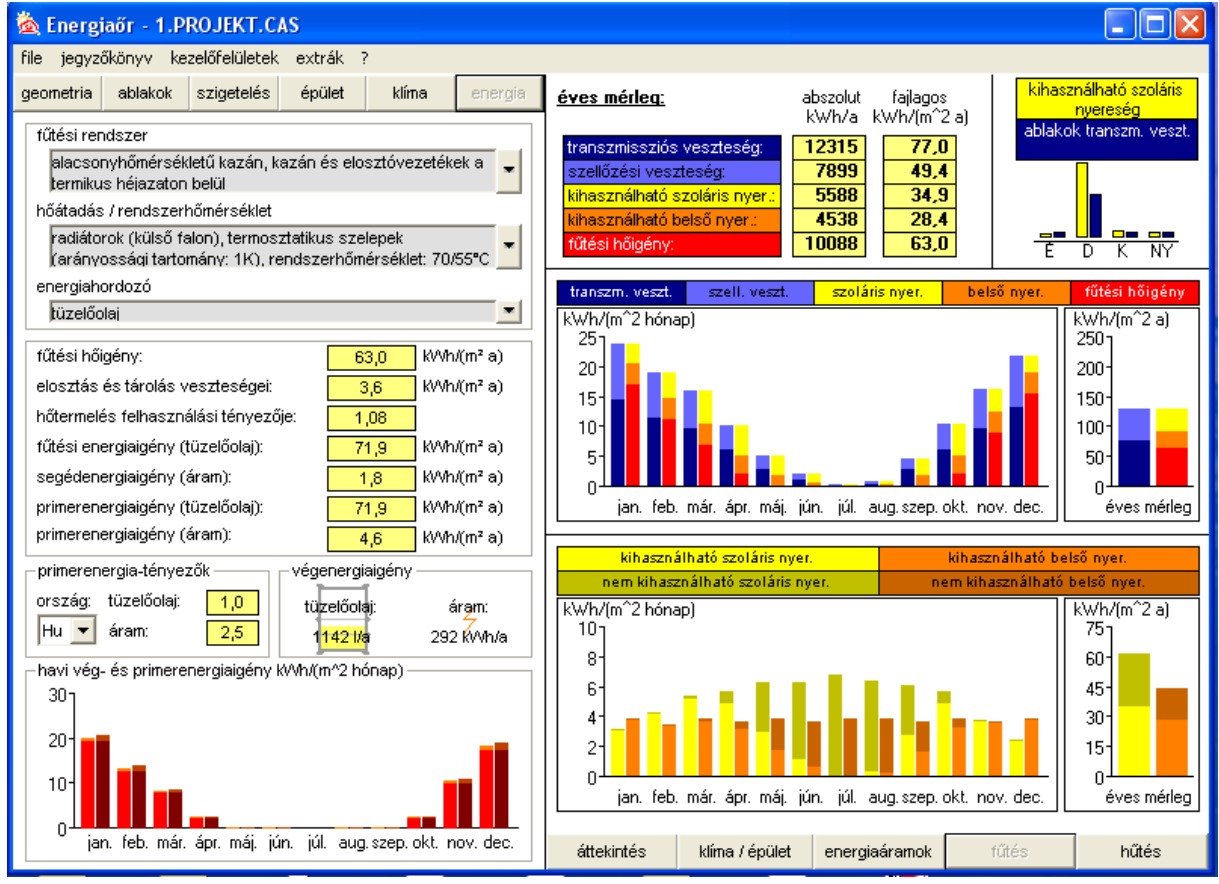

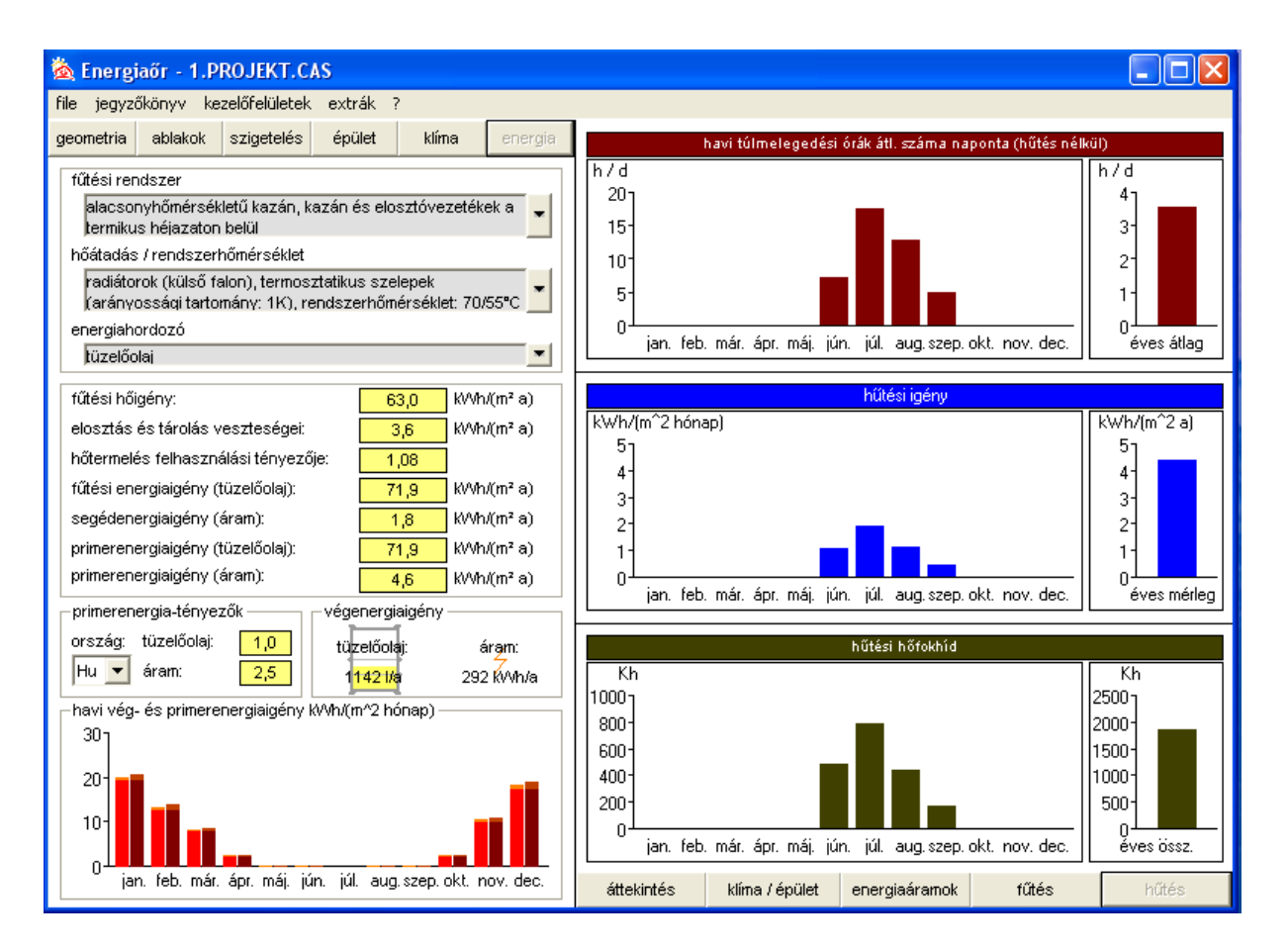

A program használatához és teljes megértéséhez a felső sorban látható "?" gombra kattintva olvassa el a "segítség" menüpontot is, amelyben a "tárgymutató" segítségével rákereshet az ott megadott kifejezésekre is. A "segítség" menüpontban többek között megtalálja az adatbevitelre, a számolt adatokra és a számítási módszerre vonatkozó tudnivalókat.